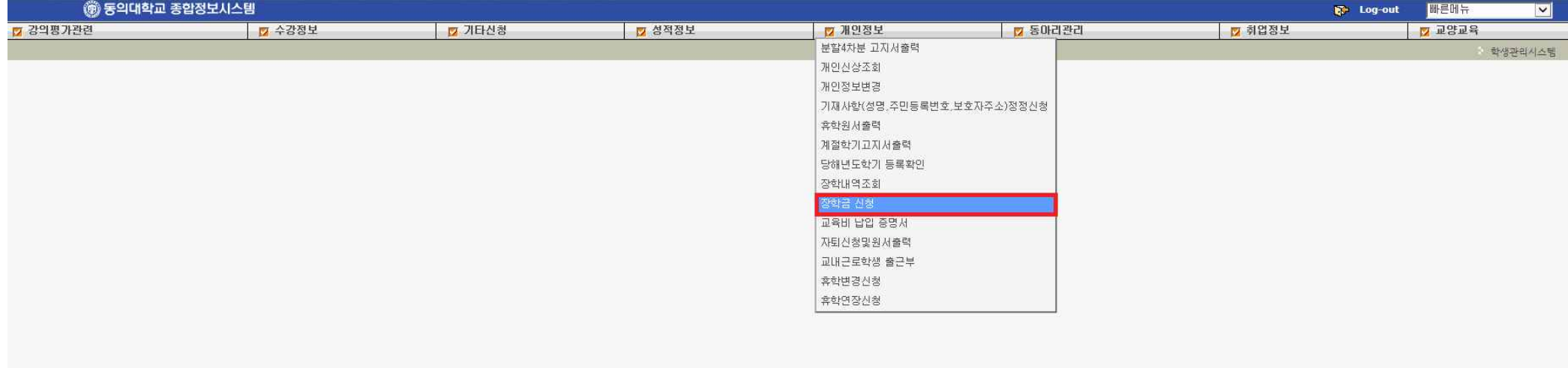

## **1. 종합정보시스템 로그인 → 개인정보 → 장학금 신청 → 장학금 신청 메뉴 선택**

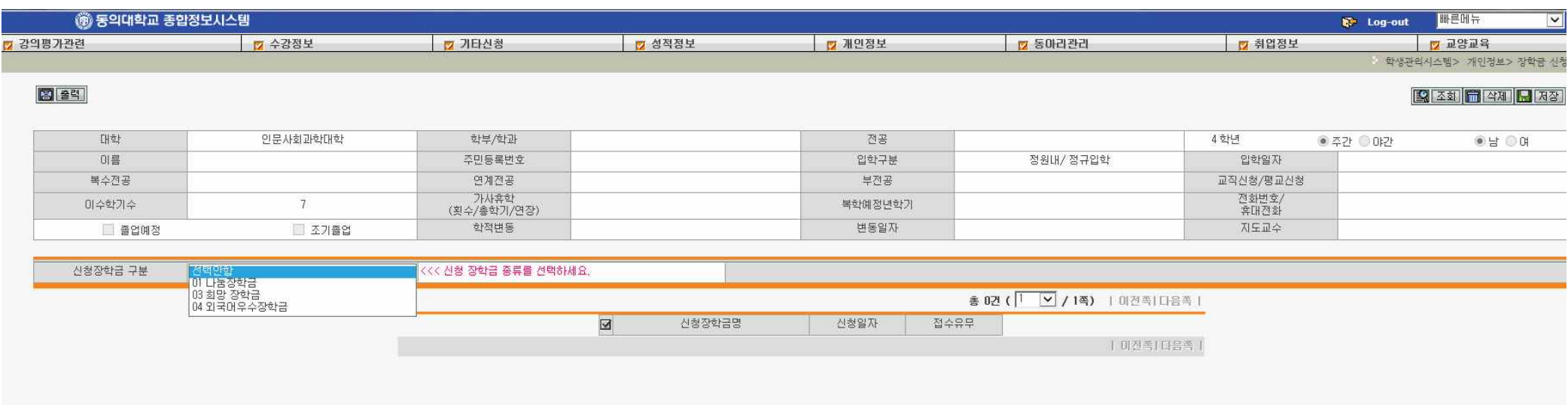

## **2. 신청장학금 구분에서 해당 장학금 (나눔, 희망, 외국어우수) 선택**

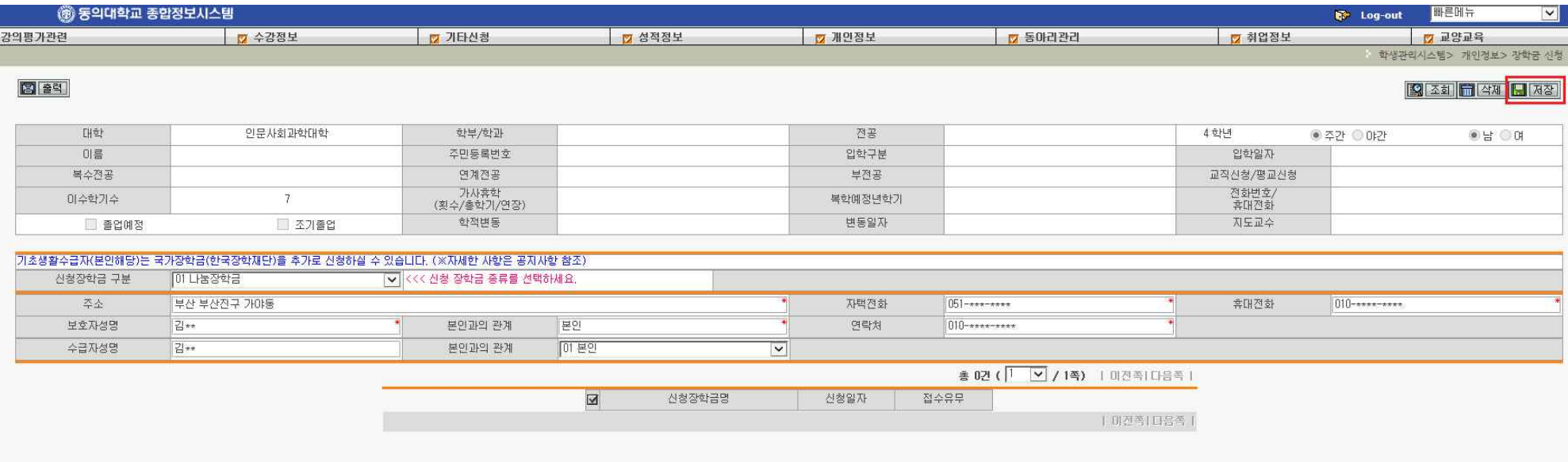

## **3. 빈칸을 모두 작성 후 상단 저장 아이콘 클릭**

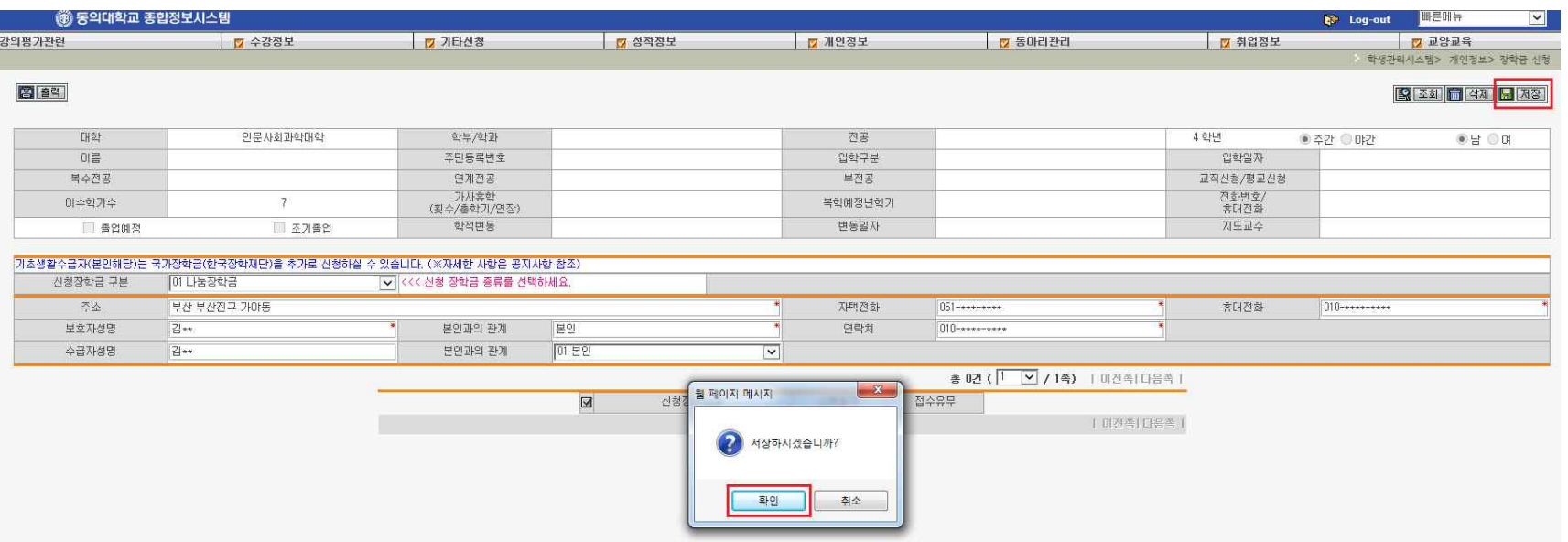

**4. "저장하시겠습니까?" 확인 클릭**

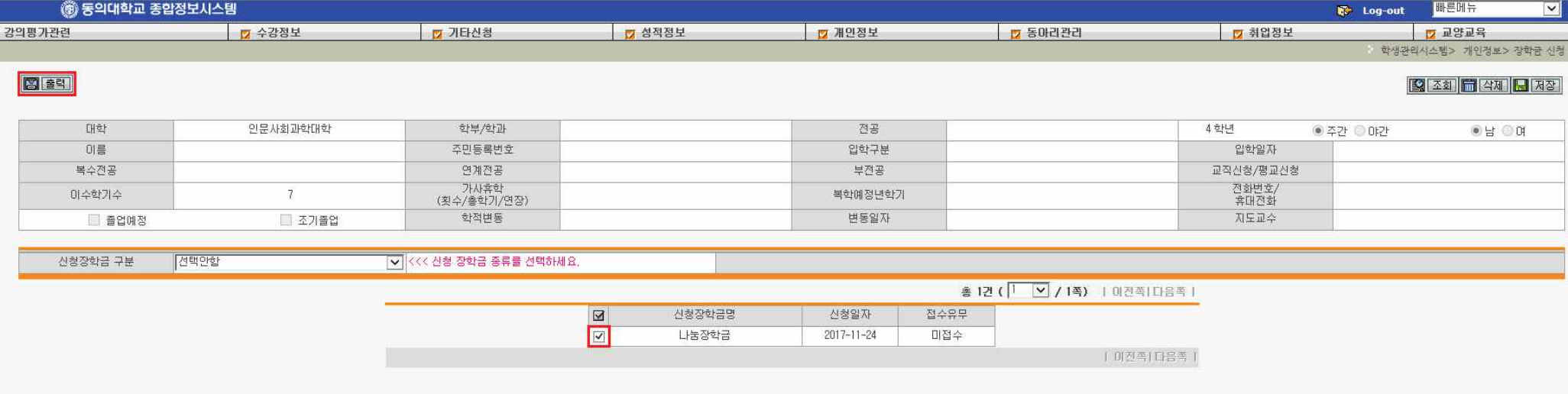

## **5. 하단 신청 장학금에 체크** þ**란 클릭 후 상단 출력 메뉴 클릭**

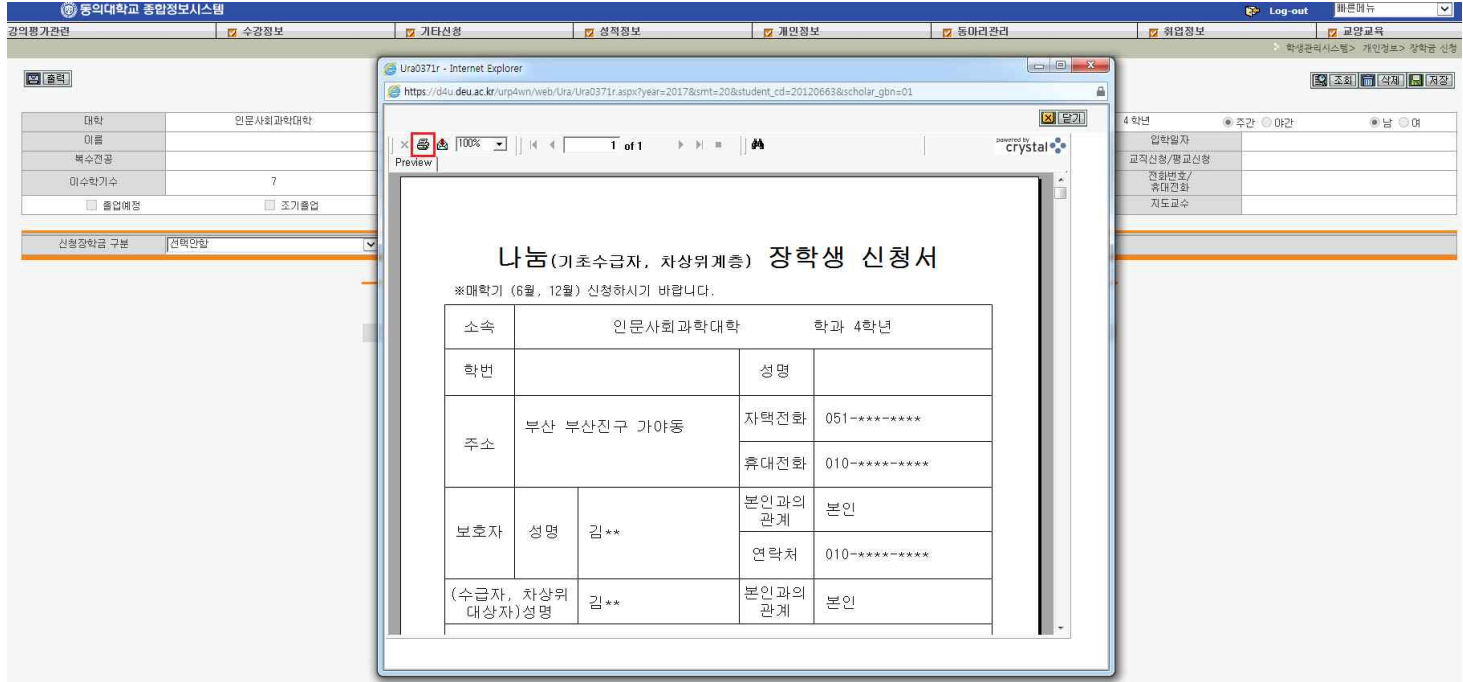

**6. 신청서 출력 창이 뜨고 왼쪽 상단 프린터 모양 아이콘을 클릭하여 출력 (출력한 신청서와 신청 장학금에 맞는 해당 서류를 구비하여 기간 내 제출까지 하여야 신청 완료됨)**